## **Clearspan Mobile Installation for Android**

- 1. In Google Play, search for **Clearspan Mobile**.
- 2. Tap **Install**.

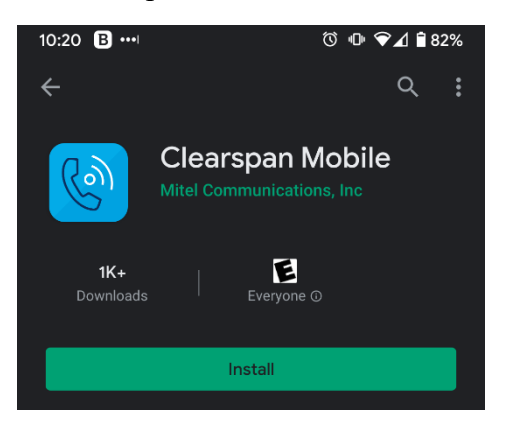

3. Once the install completes, tap **Open**.

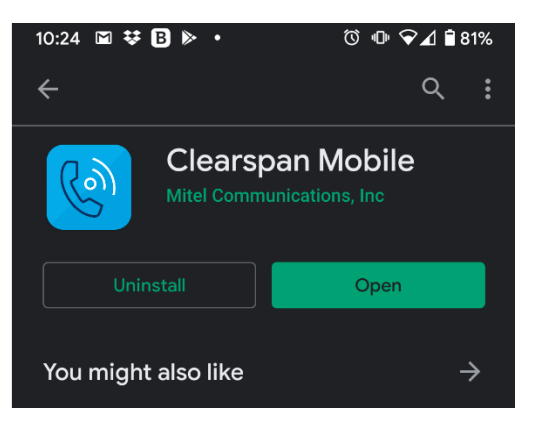

4. Read the **End User License Agreement** and then tap **Accept**.

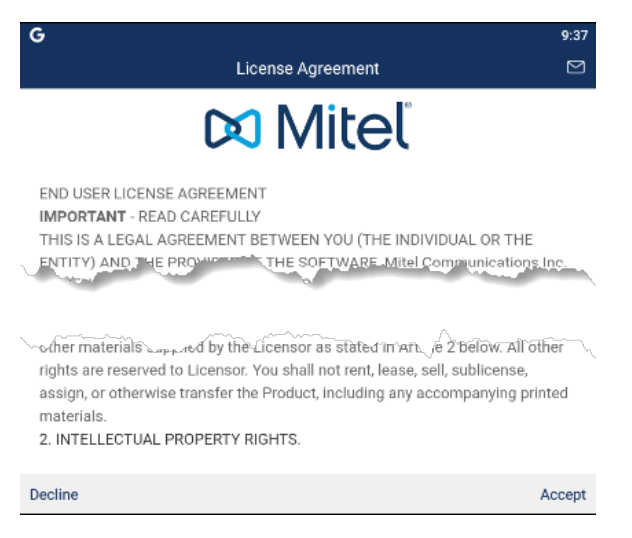

- 5. Tap **Accept** again.
- 6. Tap **Skip**.

7. Enter **https://app.sip.net.internet2.edu** in the **Server Address** field.

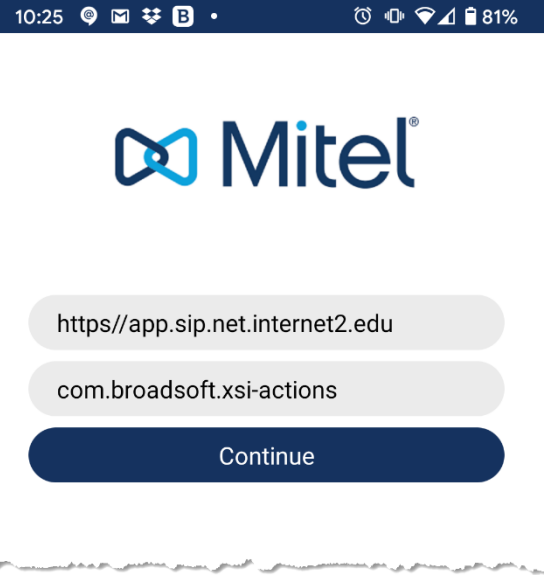

- 8. Tap **Continue**.
- 9. Enter your Illinois Tech email address in the **Username** field and then your Clearspan password\* in the **Password** field.

\*If you do not your Clearspan password, or forgotten it, you can reset it by following the instructions [here.](https://ots.iit.edu/sites/ots/files/elements/voice-communications/pdfs/VoIP%20Communicator%20Password%20Reset.pdf)

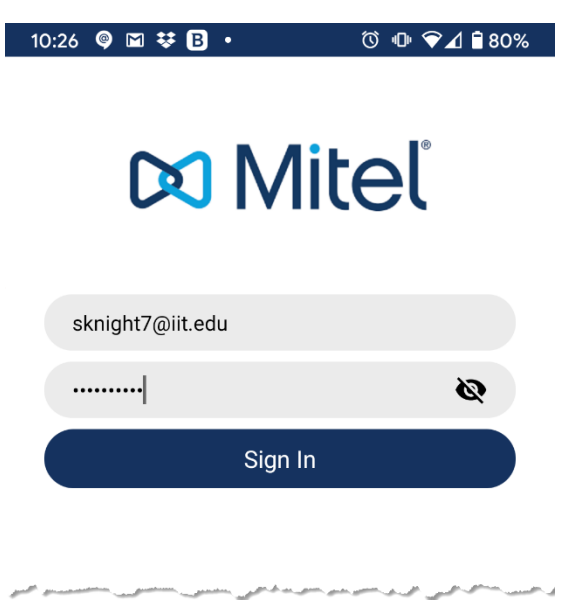

10. Tap **Allow** on all permissions prompts.

11. Read the **E911 Disclosure** and tap **Accept**.

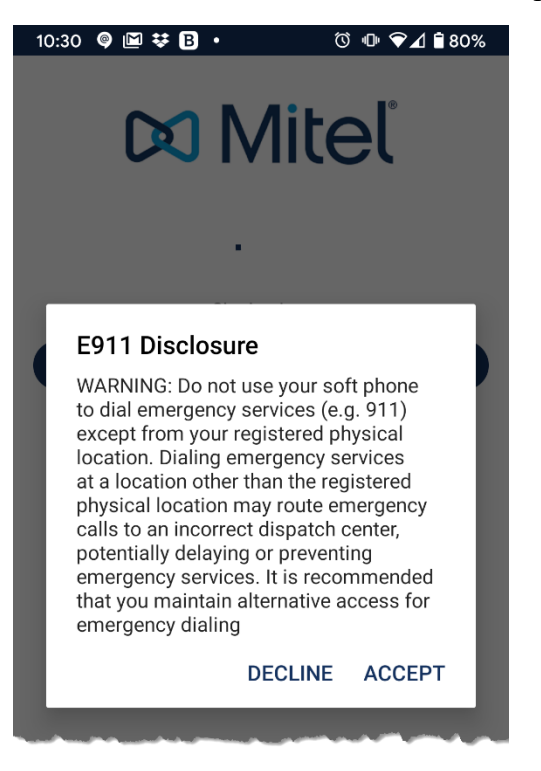

12. Confirm your mobile number is correct. If not correct, put in the right number. Tap **Continue**.

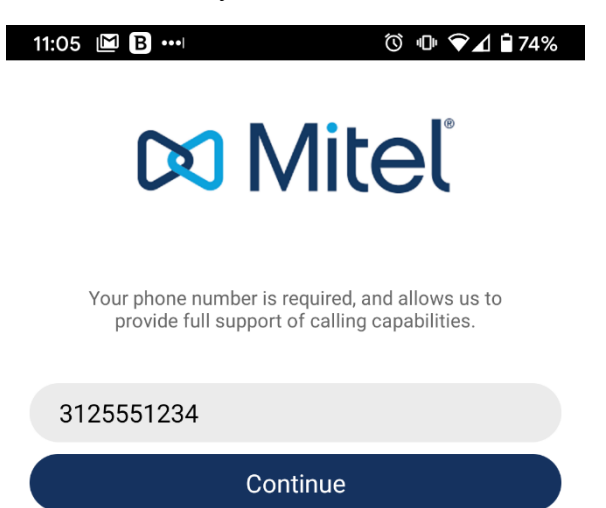

## 13. Confirm your mobile number again. Tap **Not Now**.

## Clearspan Anywhere Calling

Would you like to configure Clearspan Anywhere to receive business calls while logged out?

## Confirm your mobile number.

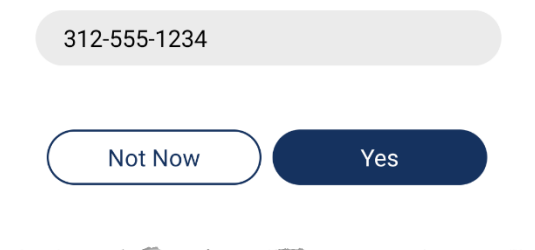

14. If successful, you should see the below screen.

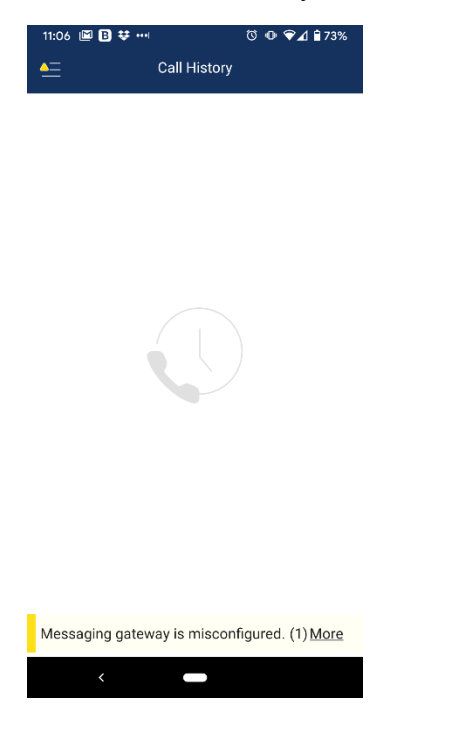

**If you need assistance, please contact: OTS Support Desk Phone: 312-567-3375 (x7DESK) Email:** [supportdesk@iit.edu](mailto:supportdesk@iit.edu) **In-person: Galvin Library, Upper Level**